# DUKANE

## *ITP65A Quick Start Guide*

### **Getting Started with Android**:

The Dukane model ITP65A display comes with a built-in Android computer. The Android computer allows you to browse the Internet, view or play media (images, videos, audio) from a USB flash drive or SD memory card and perform simple digital annotation. There is also a calculator and a clock with stopwatch capability.

- 1. The monitor should be installed by an audio visual professional, in an upright landscape position with all safety measures considered.
- 2. Connect the AC power cord to the AC input on the back of the monitor and connect the other end to an AC outlet.
- 3. Toggle the power switch in the back of the monitor to the ON position and press the Power button on the front of the monitor or on the remote control.
- 4. The Android OS home screen will appear with 5 home screen icons. Please familiarize yourself with these icons.

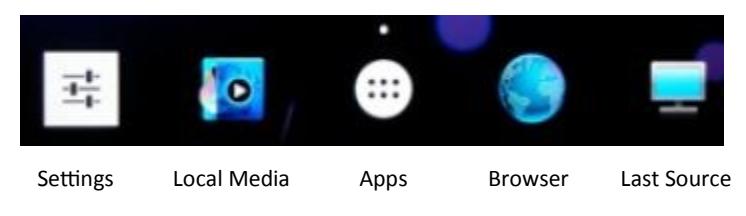

**TIP:** As you navigate the Android OS you can access the Navigation menu by swiping up from the bottom of the screen.

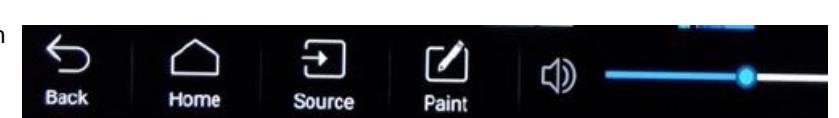

#### **Browse the Internet**:

- 1. For a wired network connection connect your network cable from your wall or router to the RJ45 input on the bottom input panel on the back of the monitor.
- 2. For a wireless connection attach the included Wi-Fi antenna to the terminal located on the side input panel on the back of the monitor.
- 3. Connect to your wireless network by accessing the Android Settings and choosing Network. Turn Wi-Fi on, Choose a network and type the password if necessary.
- 4. Access the Browser from the home screen icon or within the Apps screen.

#### **View or Play Media**:

- 1. Insert your USB flash drive or SD memory card into the appropriate ports on the side input panel on the back of the monitor.
- 2. Access your multimedia files from the Apps screen by opening the ES File Explorer.
- 3. Navigate to your multimedia files, select a file and choose player.

#### **Simple Digital Annotation**:

1. Access simple digital annotation from the Navigation Menu or the Apps screen by opening Paint.

Please Note: The Paint app is designed for simple annotations. If you require a more capable annotation software please connect your PC or Mac and install the IPBoard software that is included with the ITP65A.